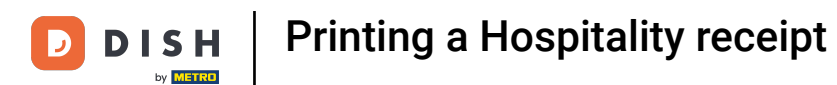

Welcome to the DISH POS app. In this tutorial, we will show you how to print a Hospitality receipt/  $\odot$ Bewirtungsbeleg.

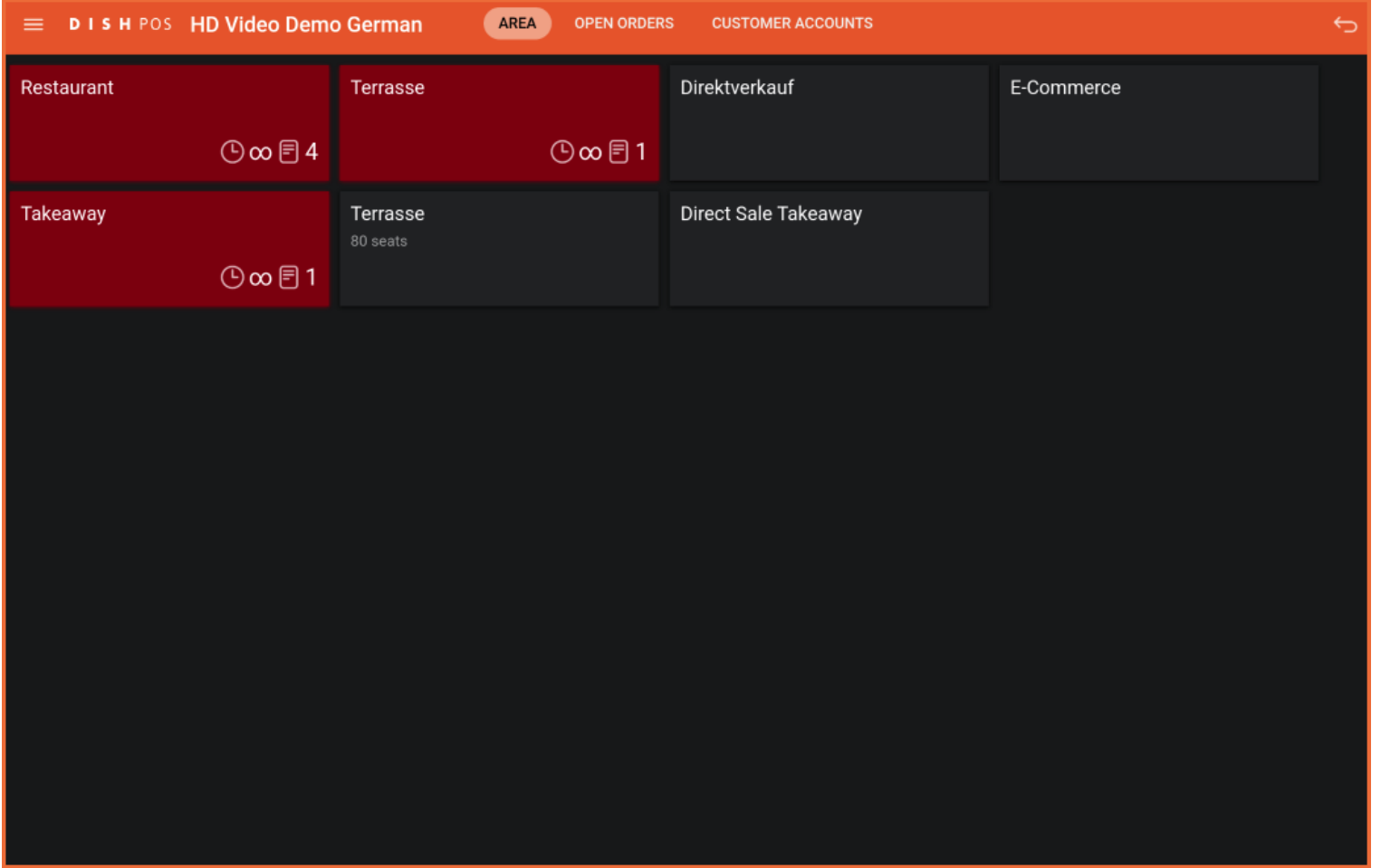

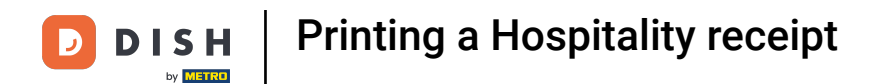

## After placing the order, click on your preferred payment method.  $\overline{0}$

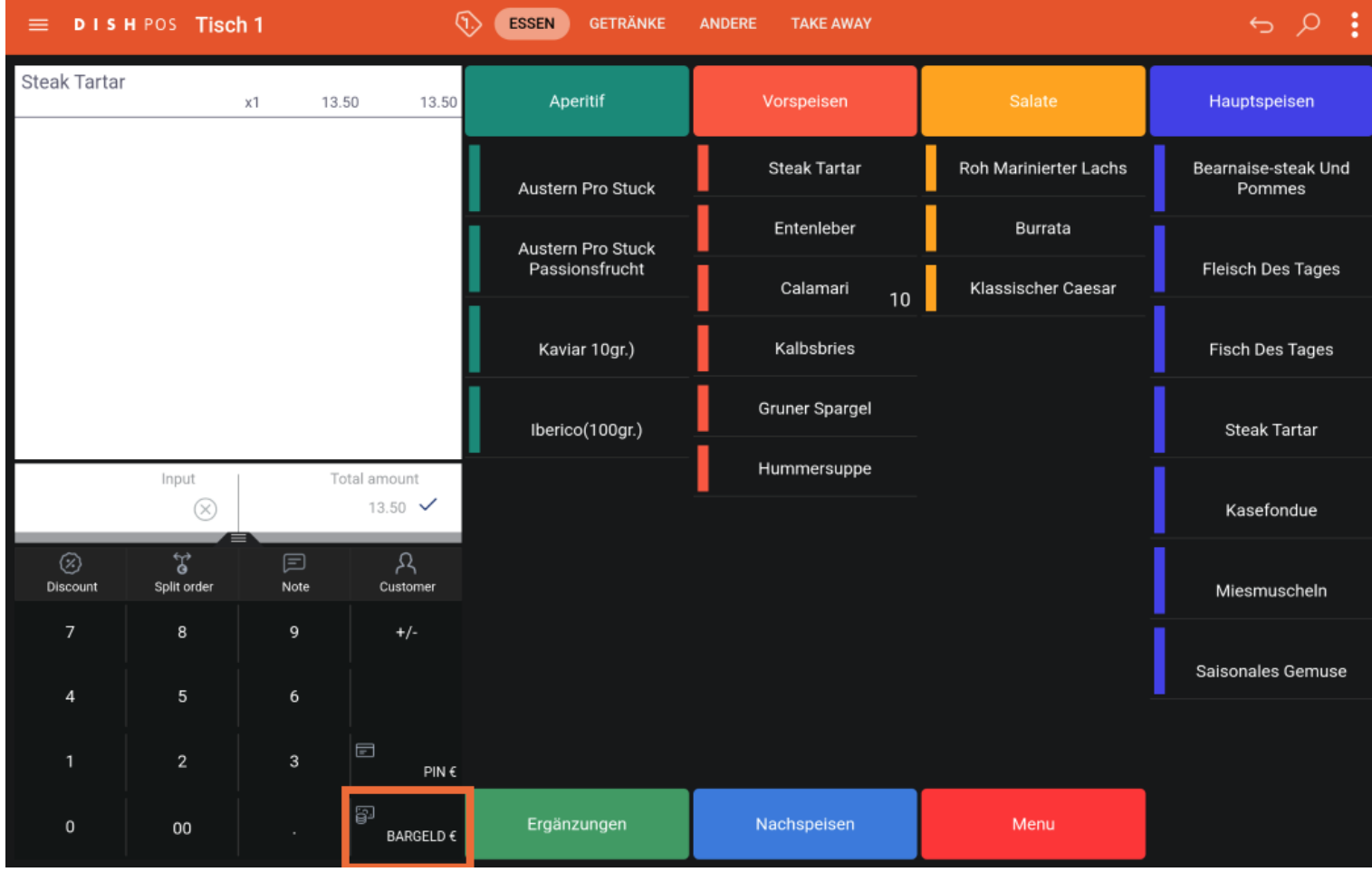

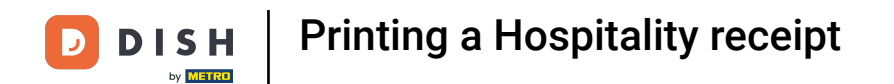

There are three ways to print the receipt. The first one starts with a long press on the respective table.  $\boldsymbol{0}$ 

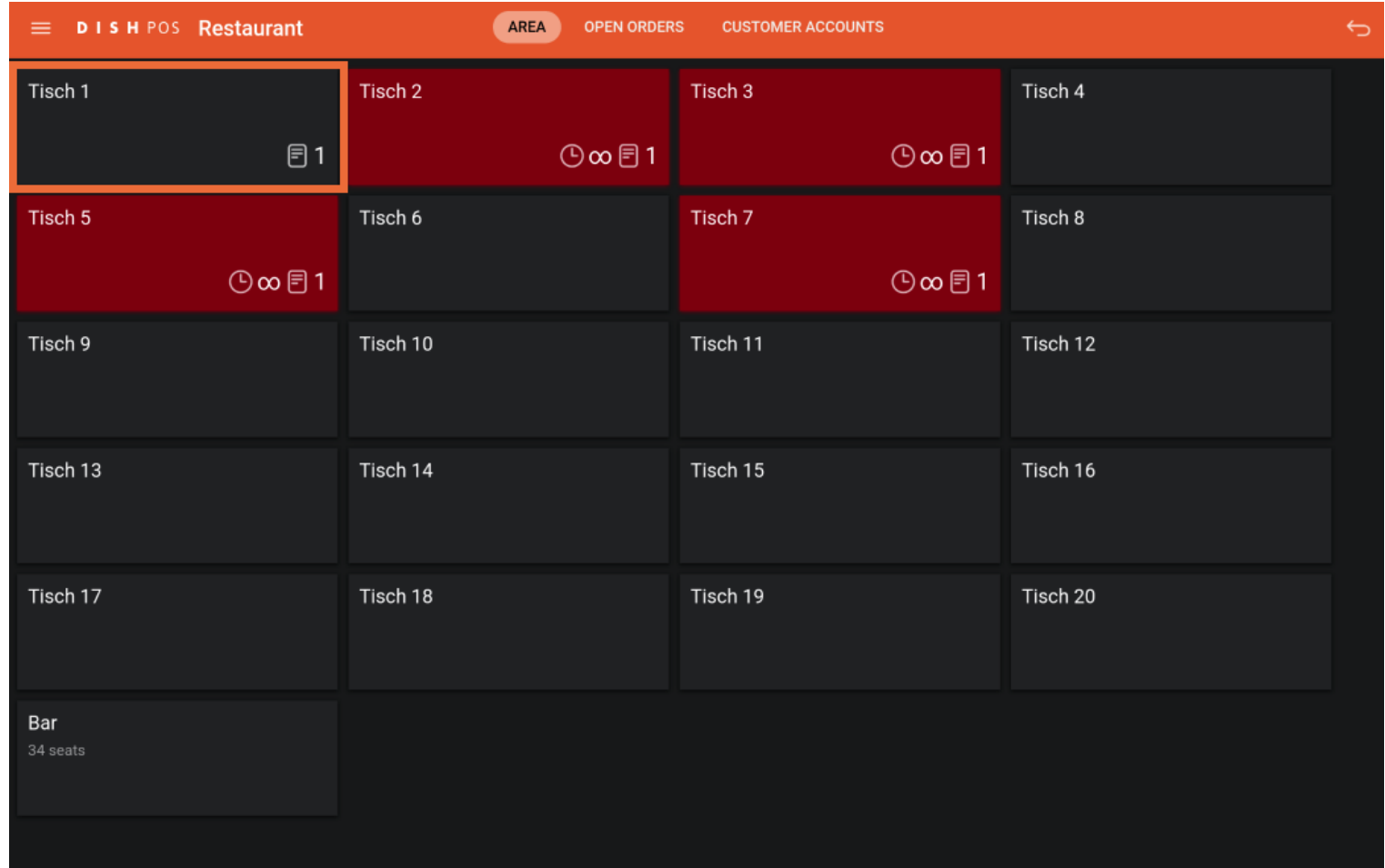

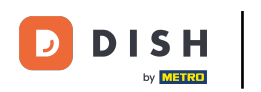

## A window appears, now tap on Print duplicate.  $\boldsymbol{0}$

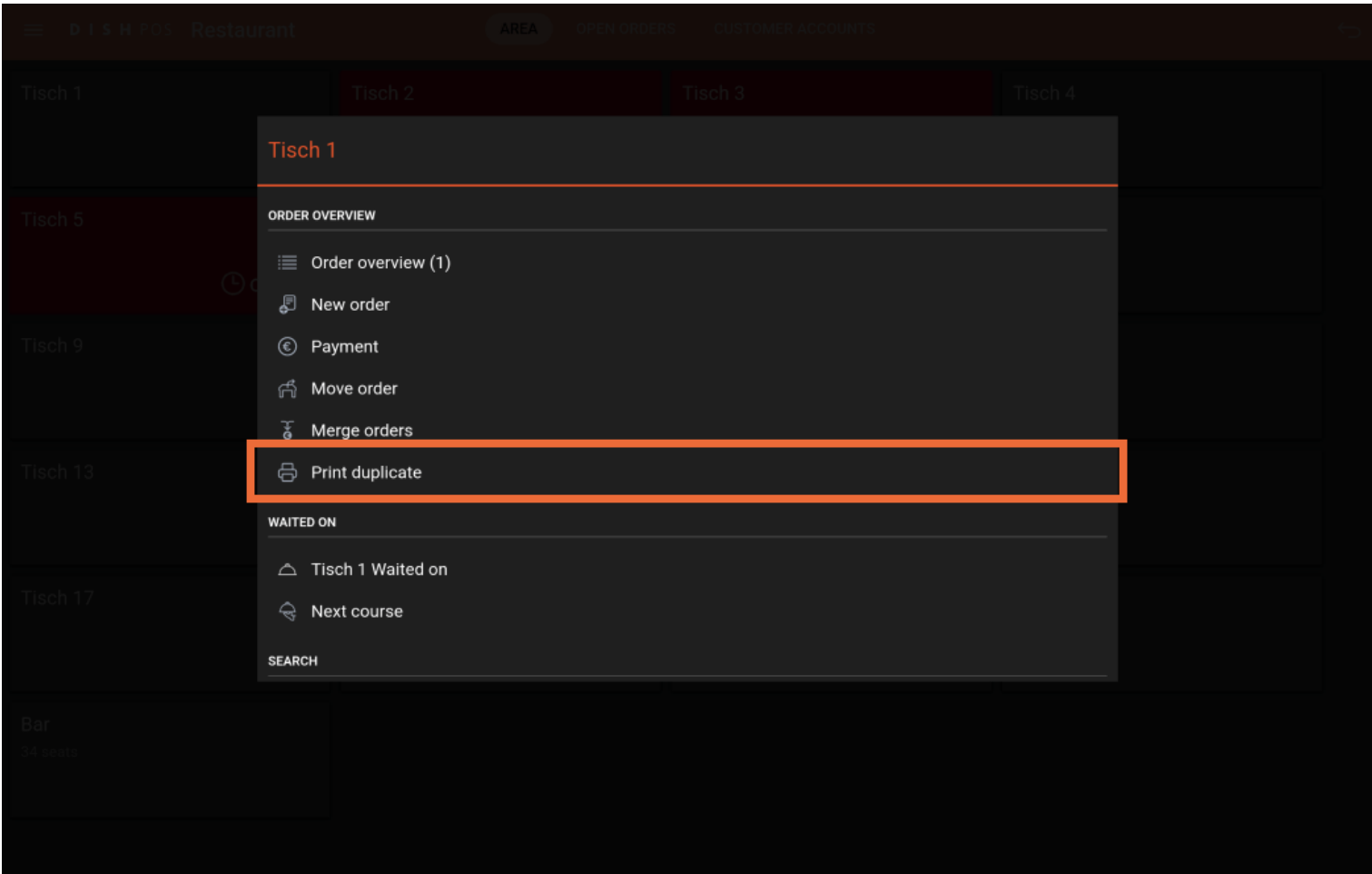

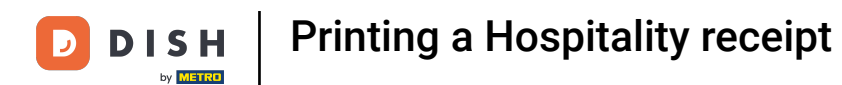

#### Another window will appear again. Select the order.  $\boldsymbol{0}$

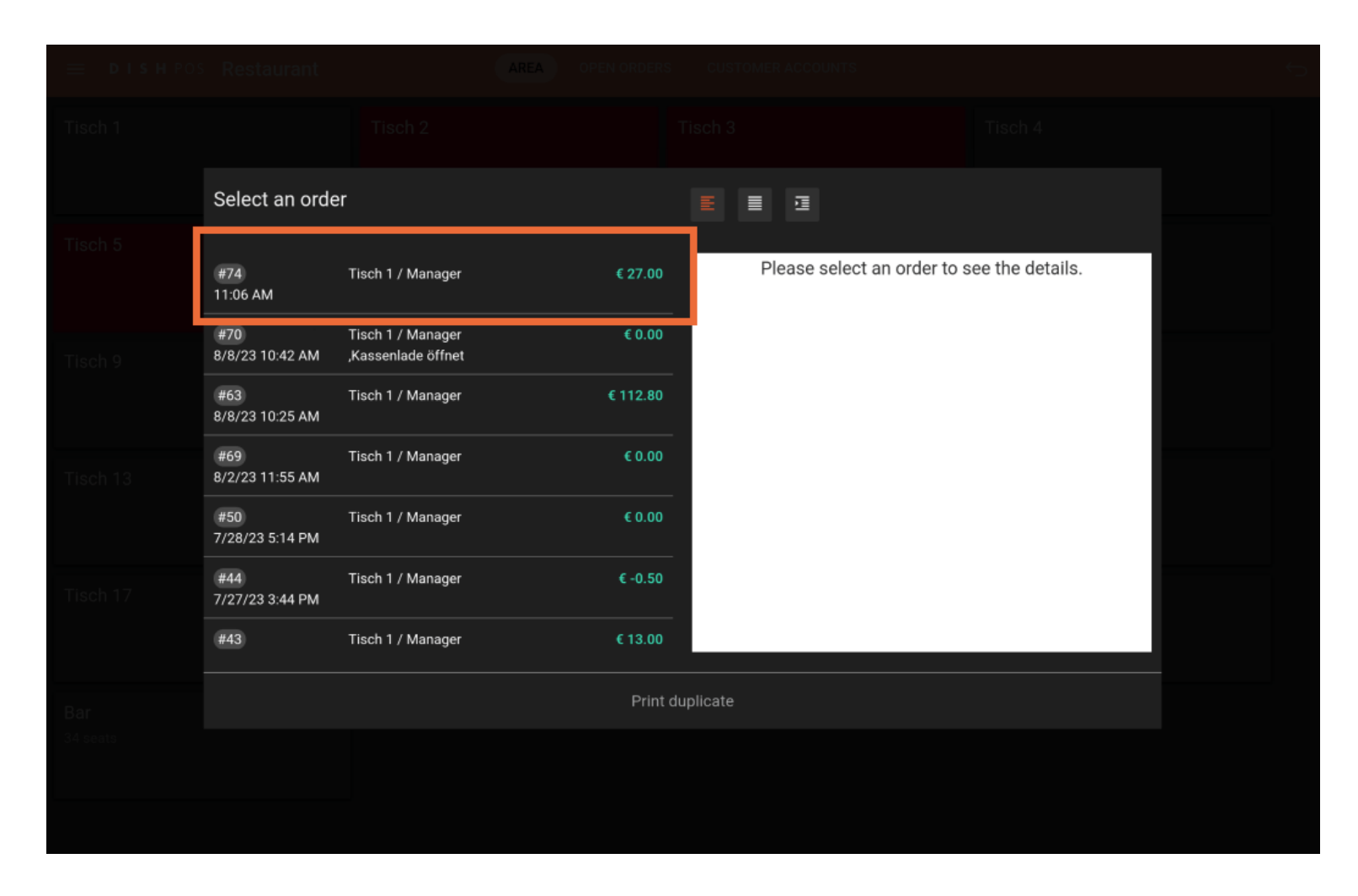

# Click on Print duplicate.  $\bullet$

**DISH** 

by **METRO** 

 $\overline{\mathbf{D}}$ 

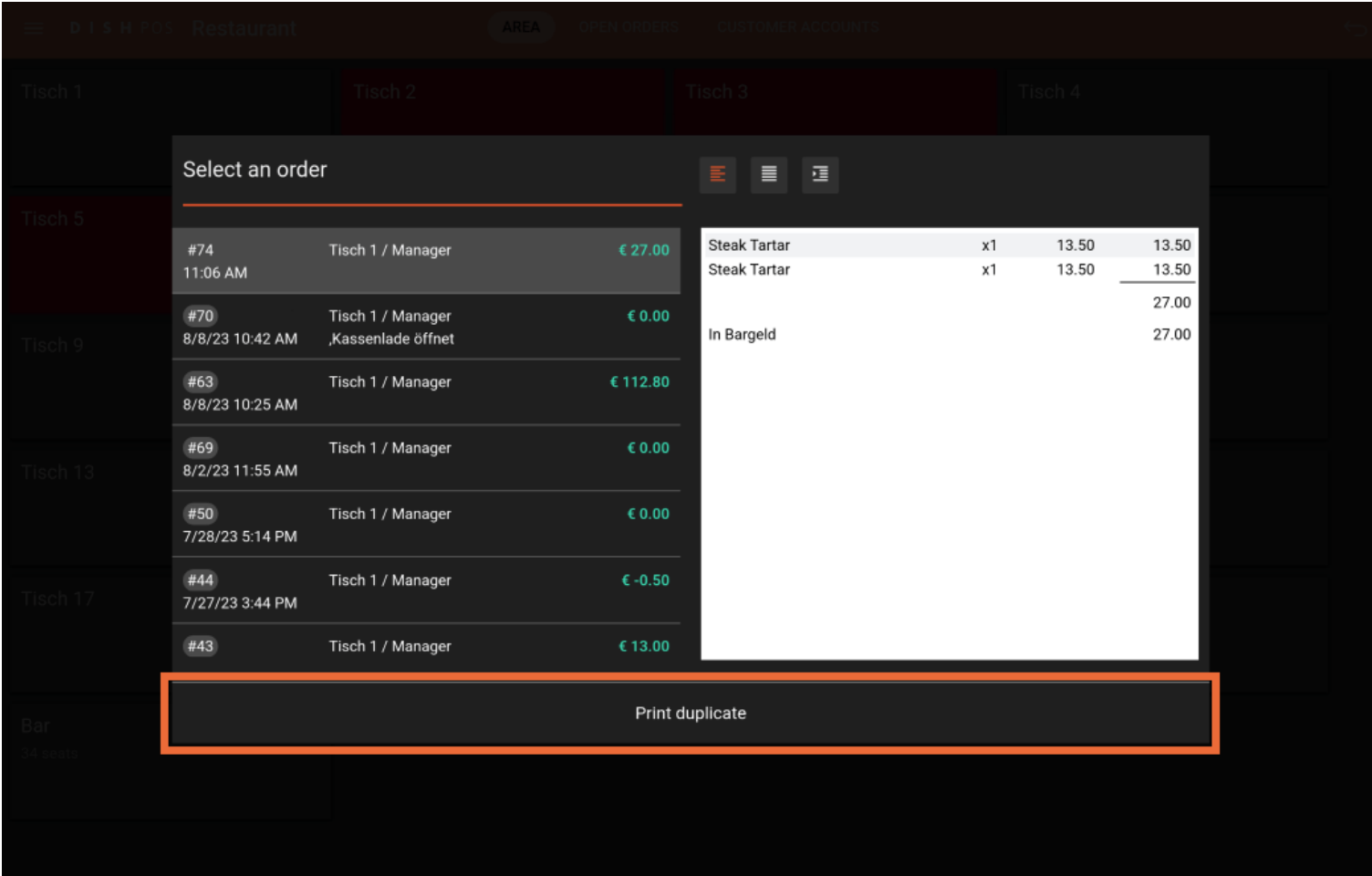

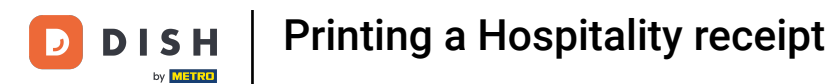

A new window will appear in which you can select the invoice type. Select Hospitality receipt. Note:  $\boldsymbol{\Theta}$ Select Regular ticket if a normal layout is desired.

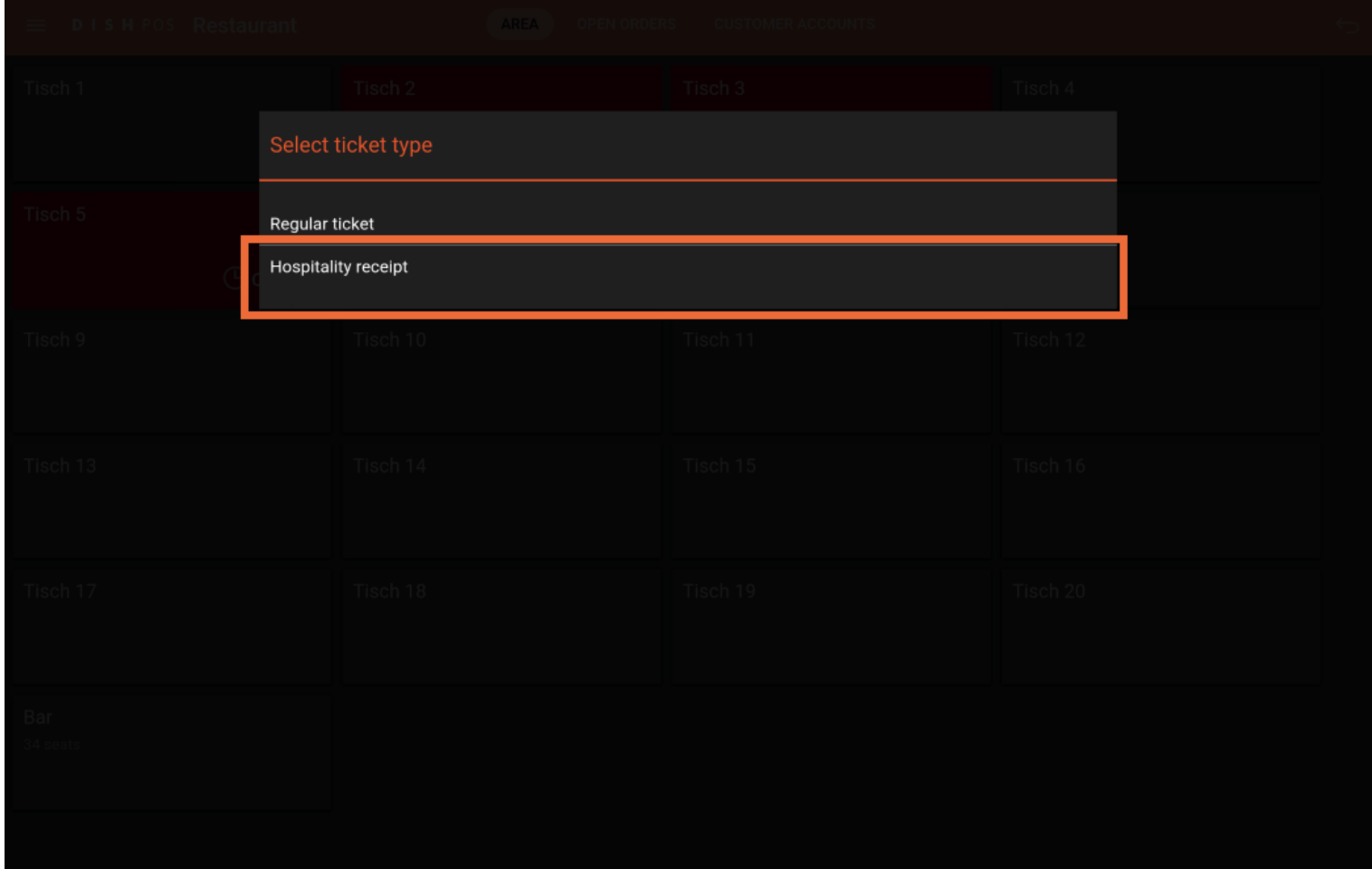

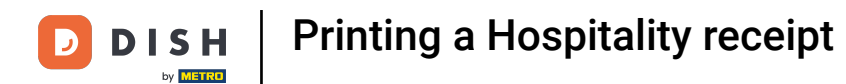

## The second method starts with reopening the table.  $\boldsymbol{0}$

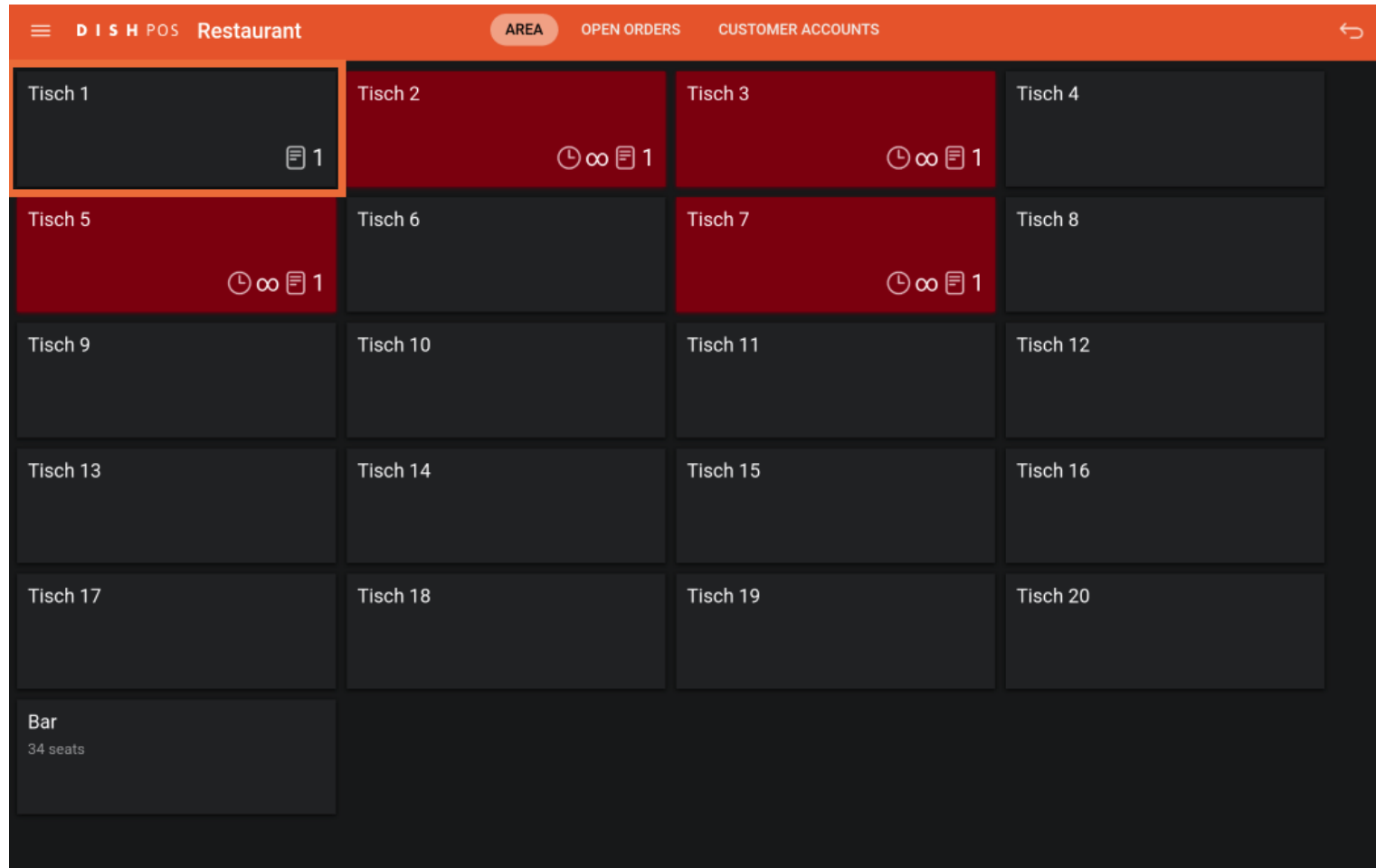

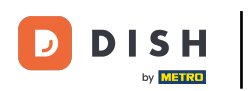

# Click on Print.  $\boldsymbol{\Theta}$

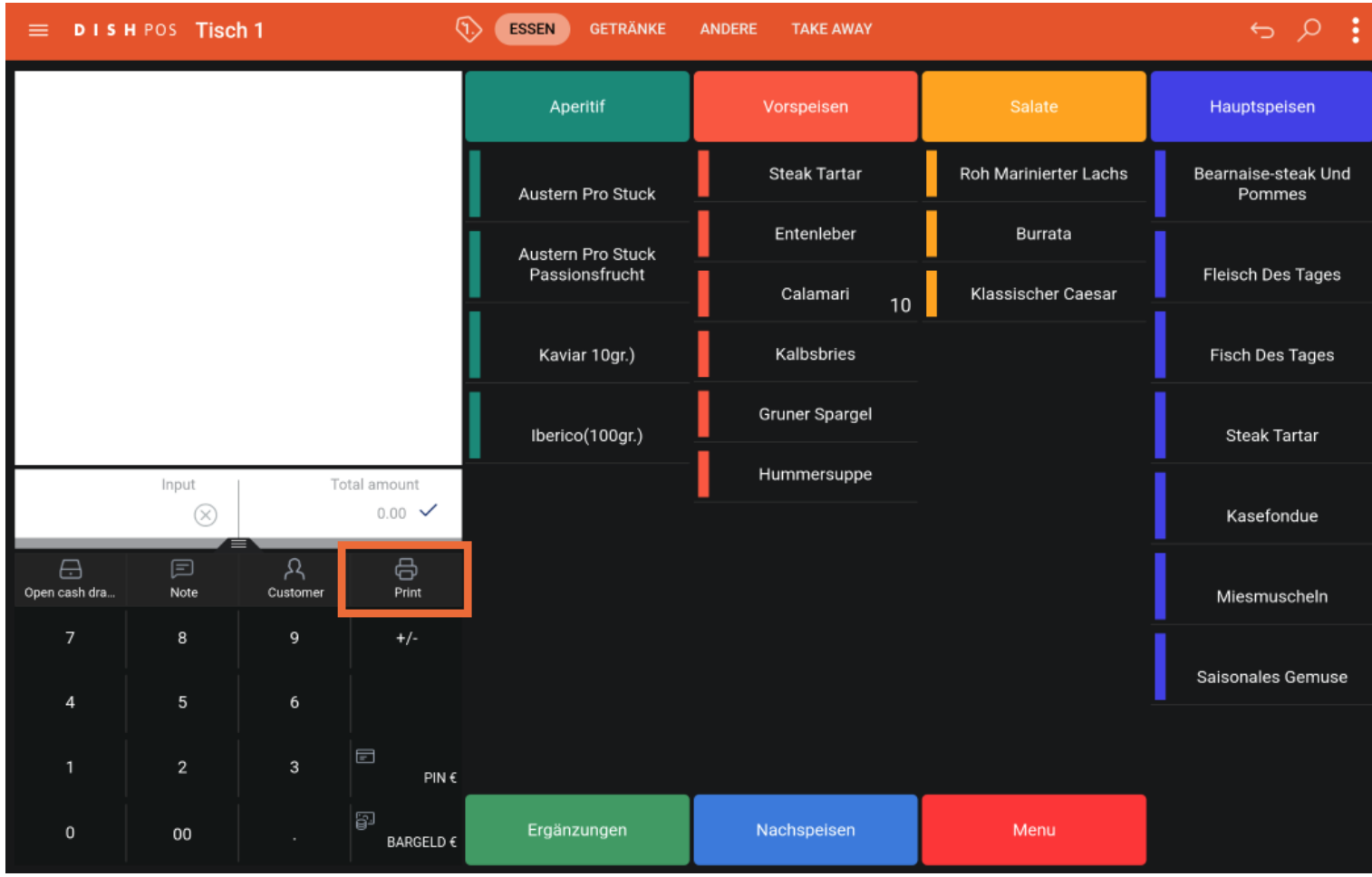

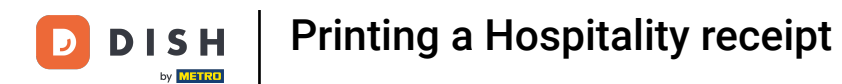

#### Another window will appear again. Select the order.  $\boldsymbol{0}$

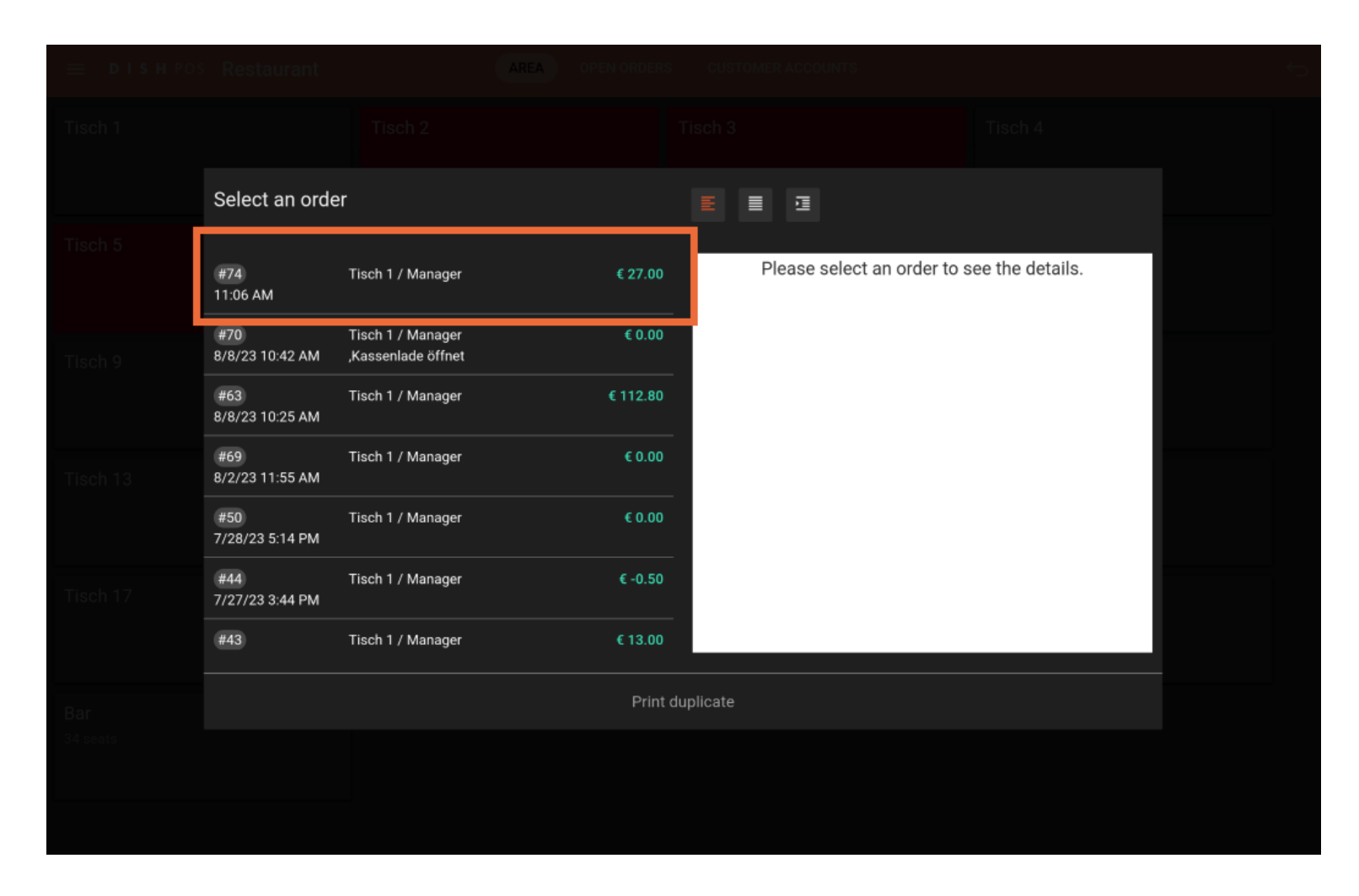

# Click on Print duplicate.  $\bullet$

**DISH** 

by **METRO** 

Ð

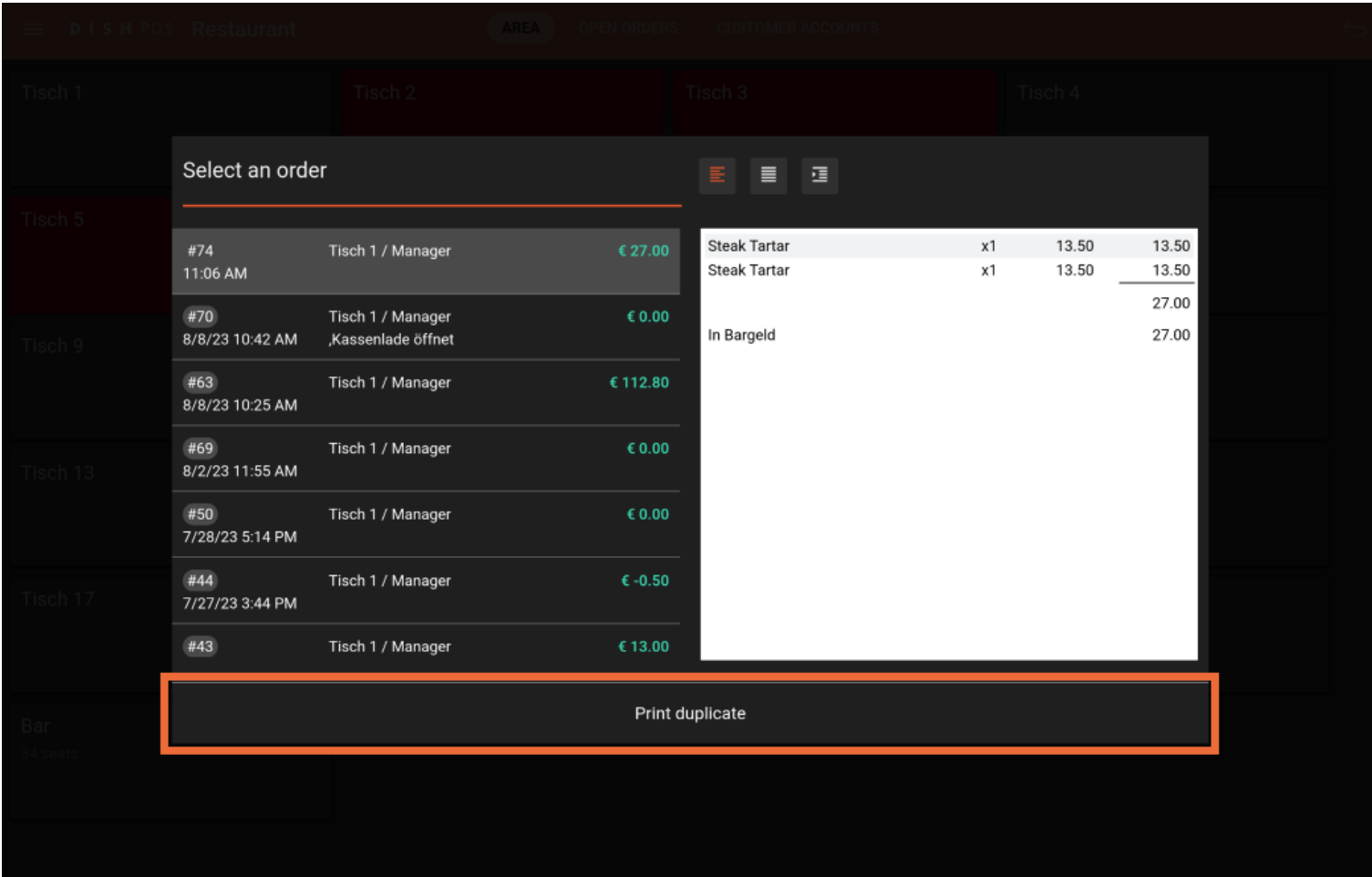

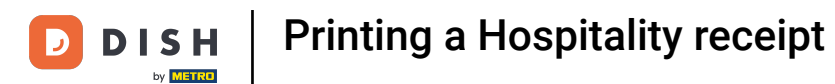

A new window will appear in which you can select the invoice type. Select Hospitality receipt. Note:  $\boldsymbol{\Theta}$ Select Regular ticket if a normal layout is desired.

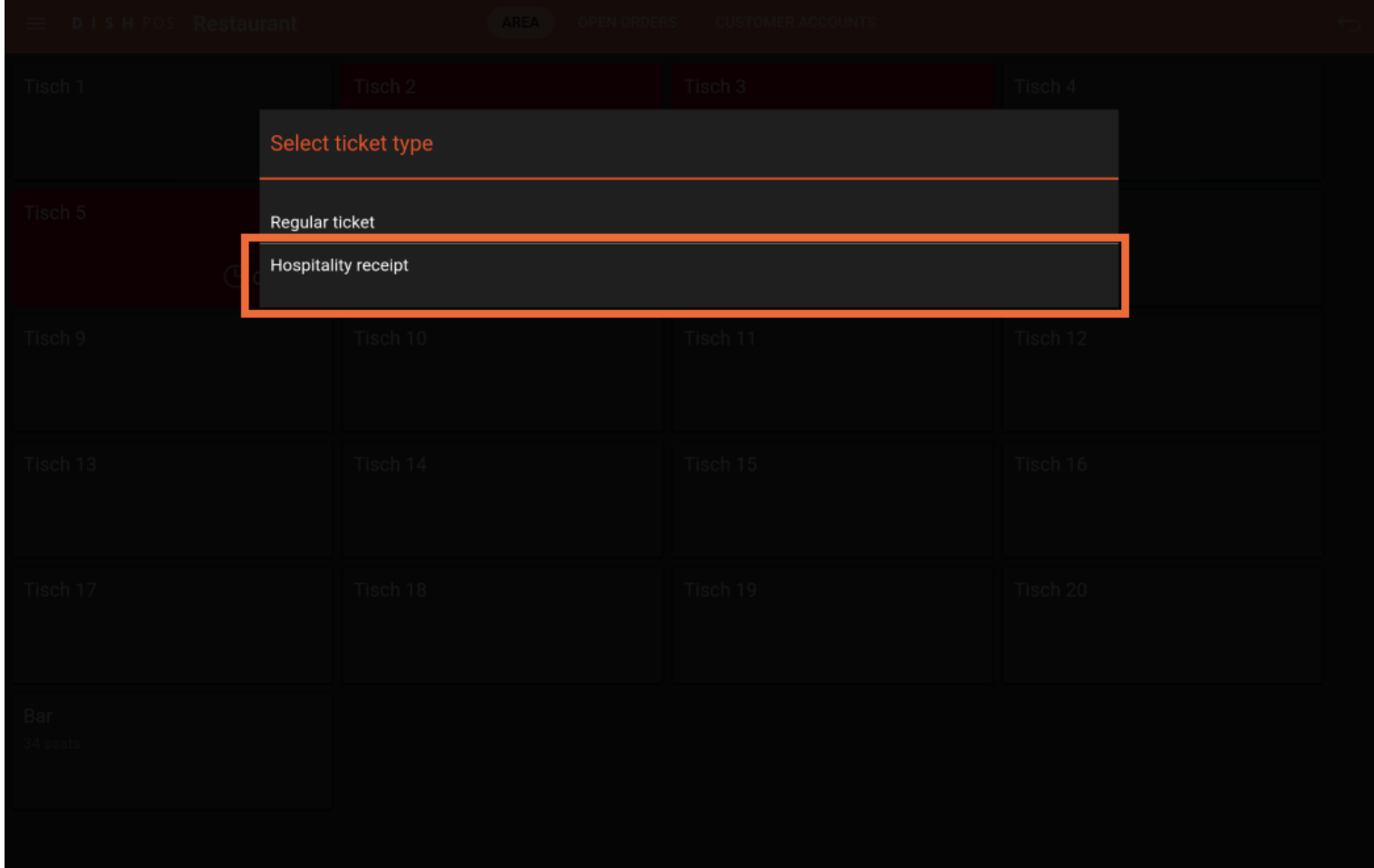

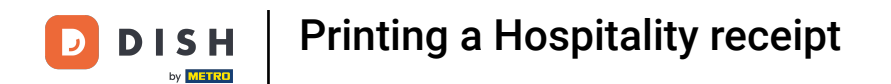

## The third method starts by clicking on the menu icon in the top left.  $\overline{0}$

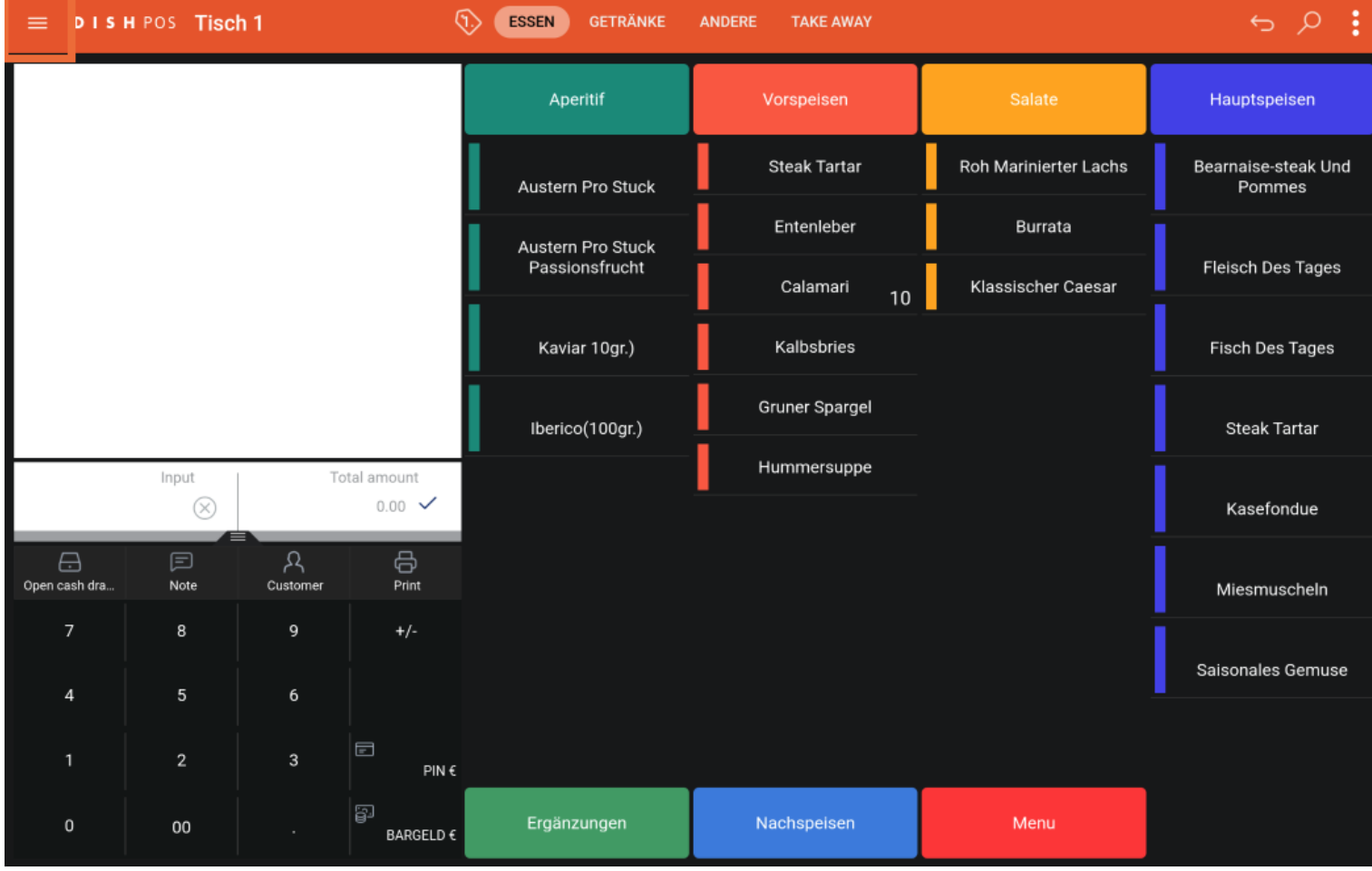

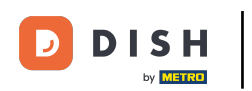

#### Click on Search Order.  $\bigcap$

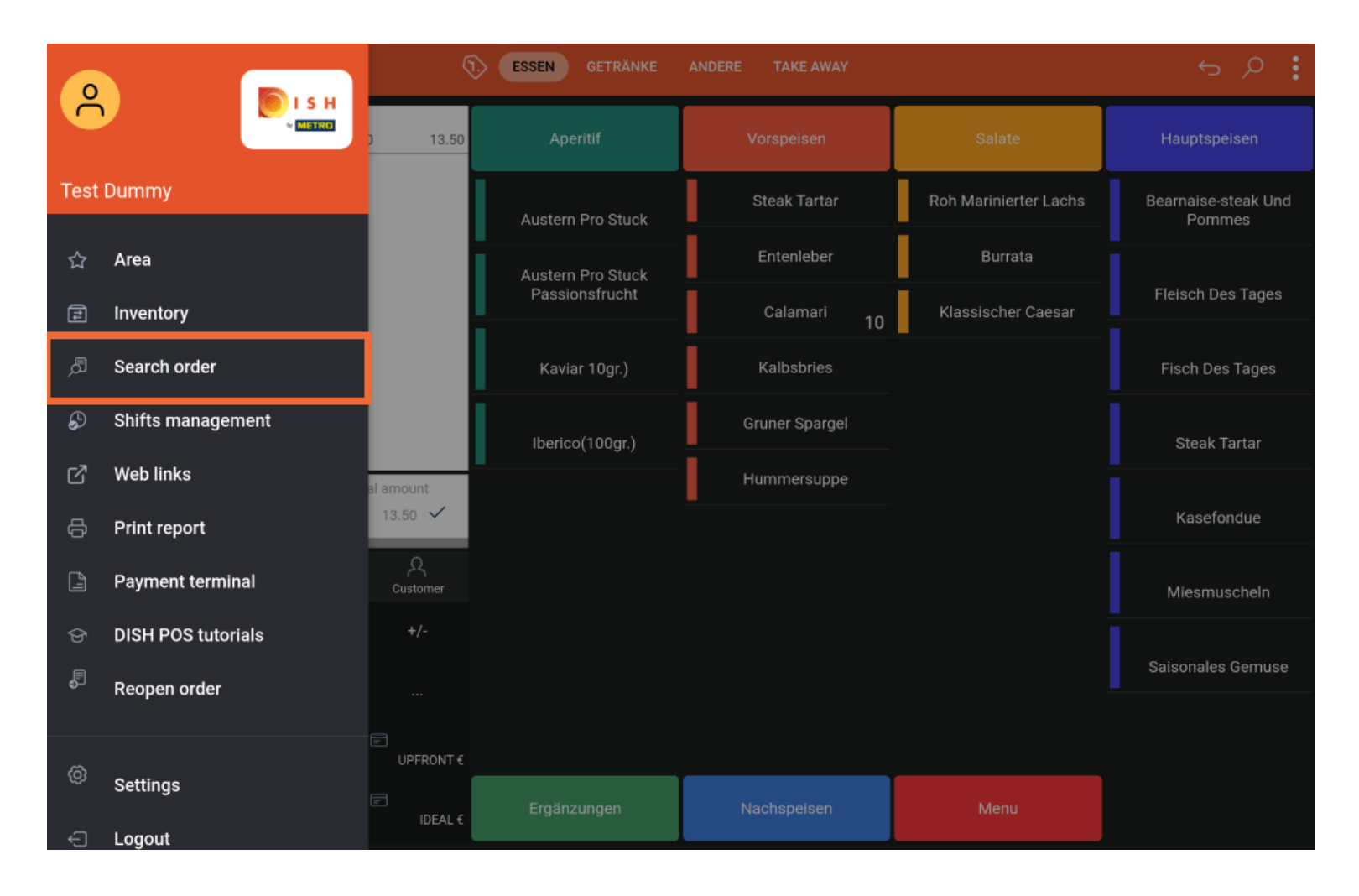

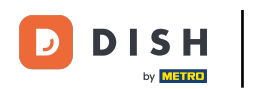

# After selecting the order, click on the three dots.  $\bullet$

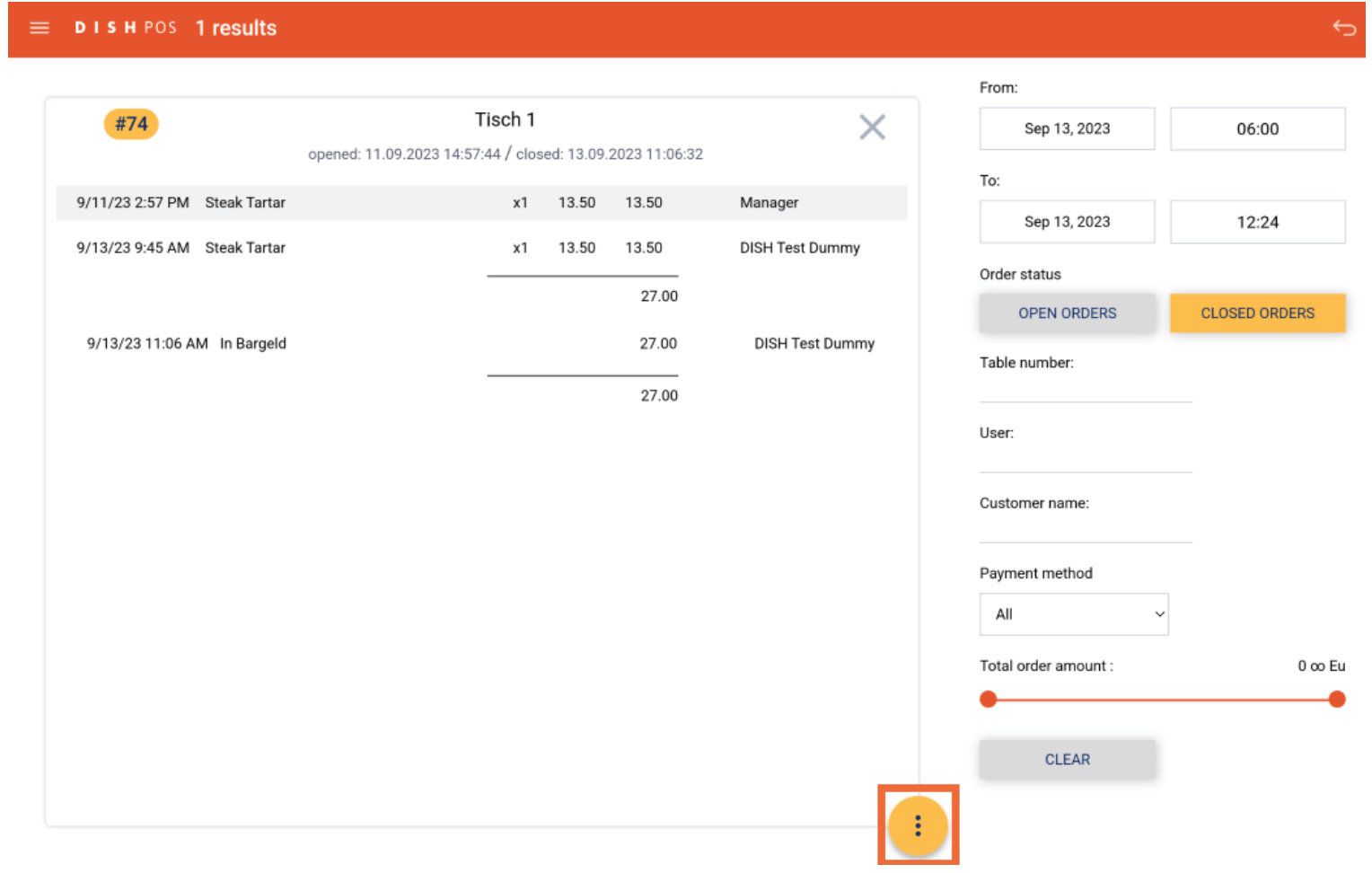

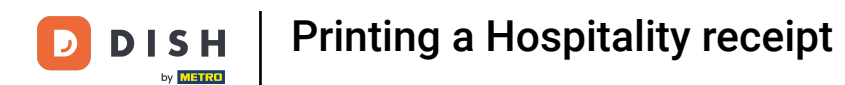

## By pressing on Print, a Bewirtungsbeleg is being printed.  $\overline{0}$

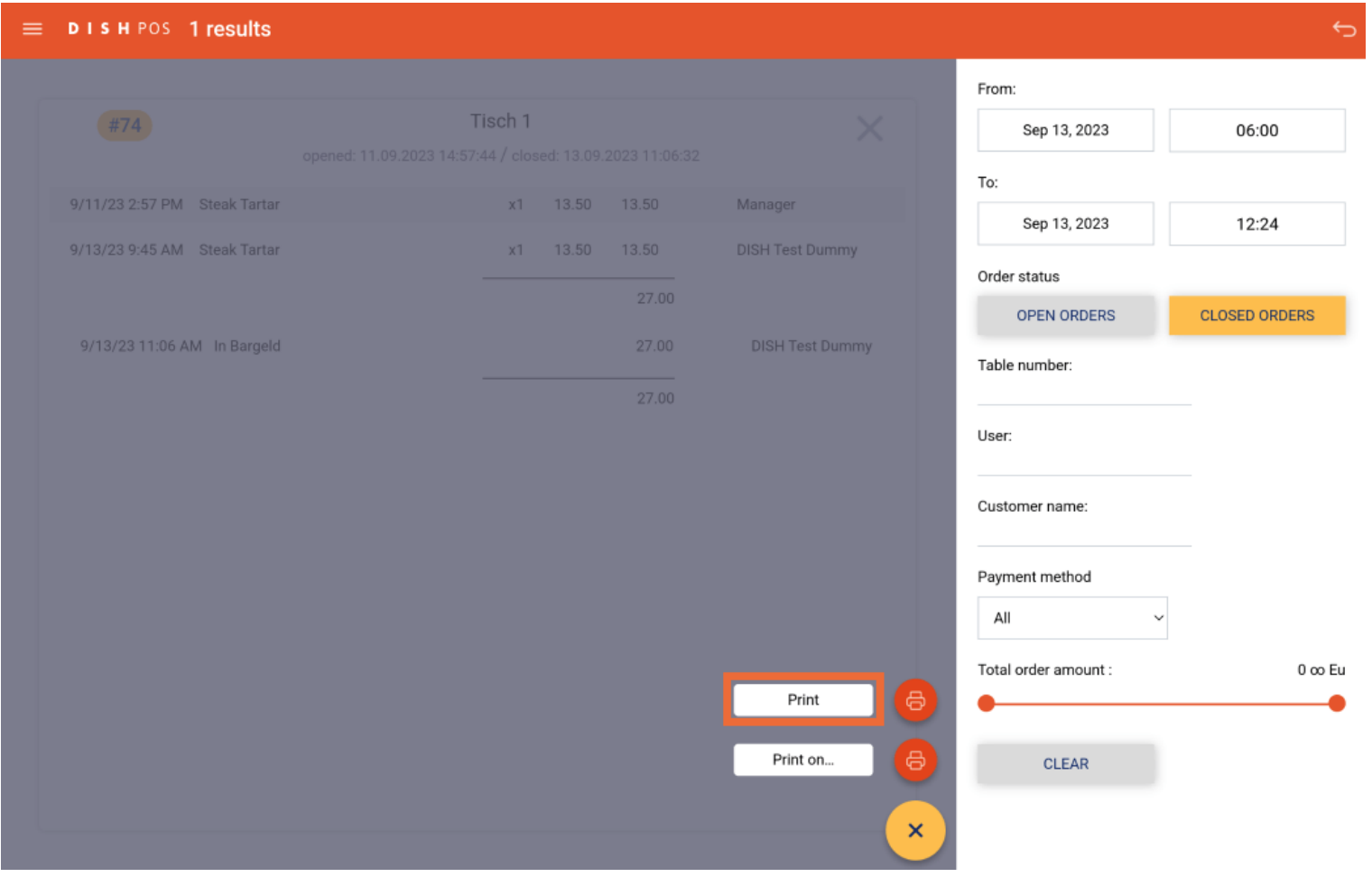

**DISH**  $\overline{\mathbf{D}}$ by **METRO** 

# Printing a Hospitality receipt

# That's it. You're done.  $\odot$

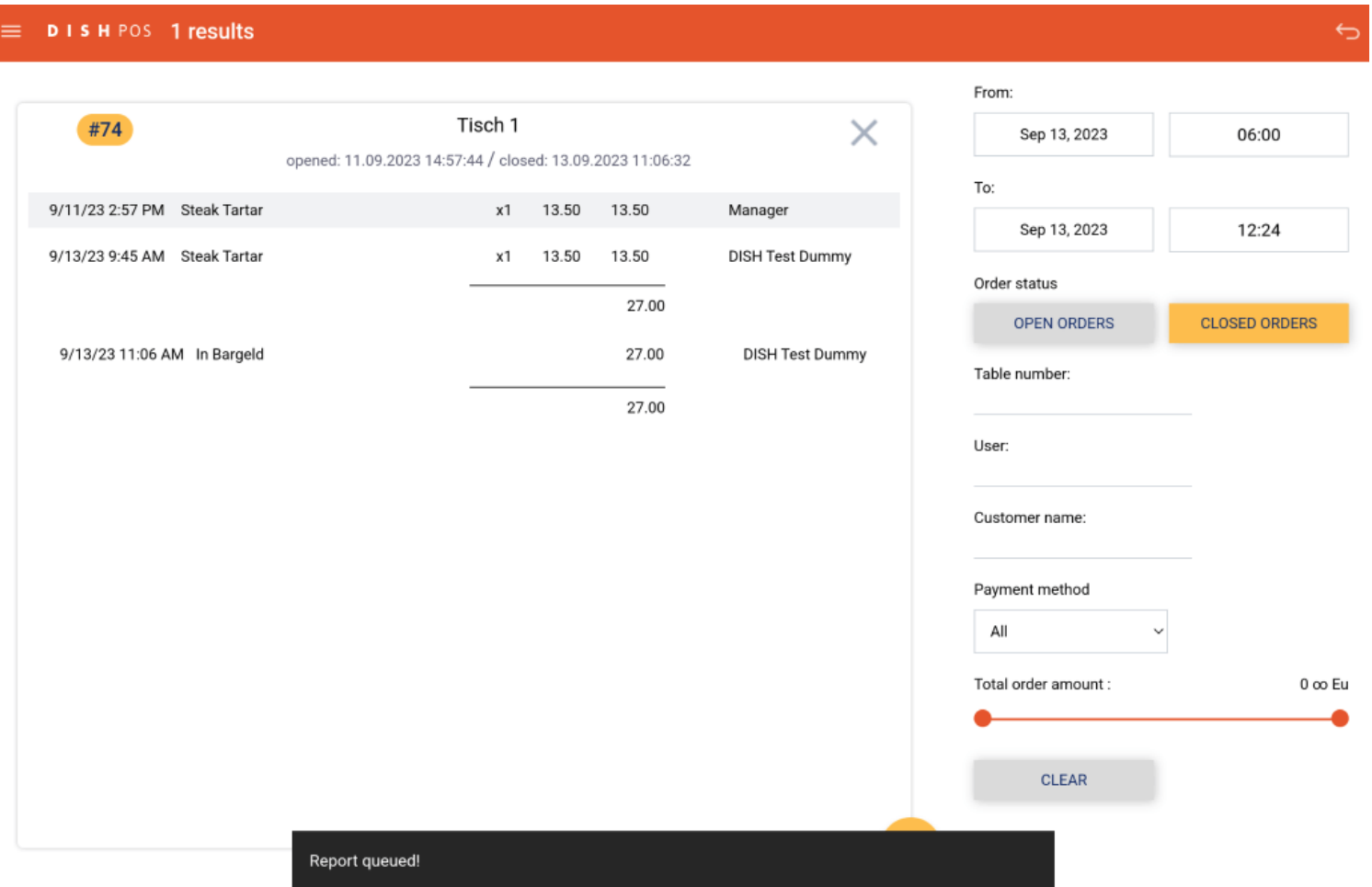

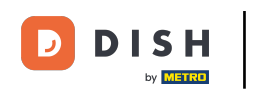

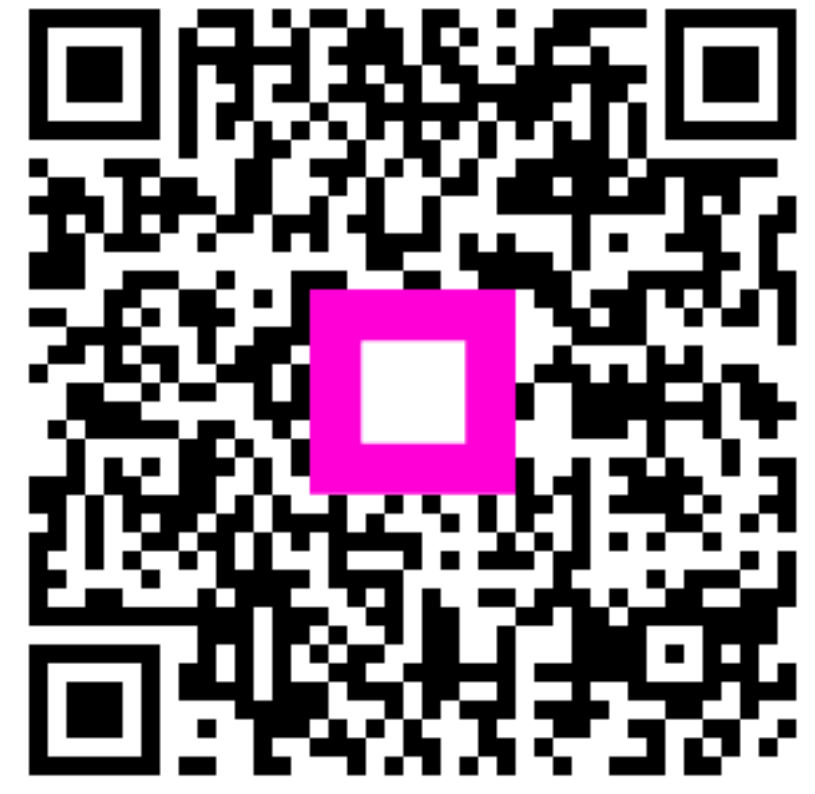

Scan to go to the interactive player